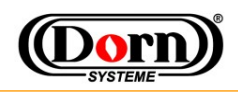

## smartRemote

## **Simplified Functionality of a Remote Pendant Control**

For flexibility, documentation, easy handling and work, any Android device can be used as Remote Pendant Control. With special application *smartRobot.apk* all necessary functions are supported to operate smartRobot<sup>®</sup>units. As your first step in welding with this system and to get an impression about functionality, please try the following instruction.

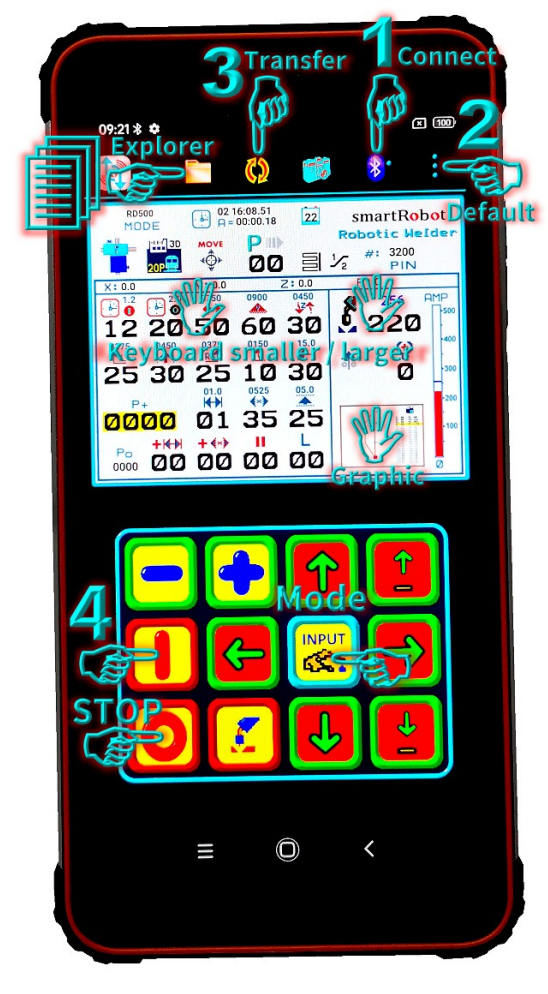

**1.** Connect Remote and **smartRobot**®by Bluetooth. The devices should already be paired for this. Select *Connect* and your welding unit, - wait for connection. After connected, time is running and border-color of keyboard changed to blue.

**2.** Select menu "*Parameter"* and load "*Default".* It's a small program, 4 Teach-In-Points in Program **P**00 and you can view the welding area in graphical display.

**3.** Transfer all data and all 20 programs to welding unit.

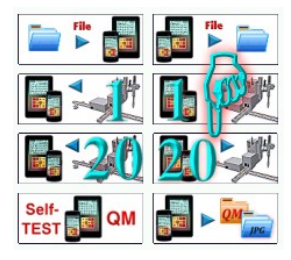

**4.** Select Mode **MOVE**  $\ddot{\ddot{\bullet}}$ - and Start  $\dot{a}$ - automatically movement until end of weld. At end-sequence, Z-Axes moves upwards and unit stops.

5. Use *STOP*/2nd **O** - function and touch button Zero-Point  $\left[\frac{1}{2}t\right]$ - to drive back to start-position.

For example about smartRobot<sup>®</sup> handling, you can set new position for point P+ 0001: -In Mode *MOVE*, activated yellow cursor is above **P+** 0000.

-Use button Plus <sup>(←</sup>)- to increase P+ to 0001.

-Use 2<sup>nd</sup> function button  $\Box$ - and button Move-To-Point  $\ddot{\ddot{\bm{x}}}$  - to automatically move to point 0001. -With button LEFT/RIGHT  $\epsilon$  -  $\epsilon$  manually move X-Axes for some mm. -Use 2<sup>nd</sup> function button **O**- and button Set-Point **P**- to set this new position for P+ 0001.

All movement or weld can be stopped directly by button **STOP** or Touch-Screen-Button: Now you can get more experience by playing a bit with parameters and positions.